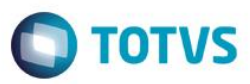

## **Evidência de Testes**

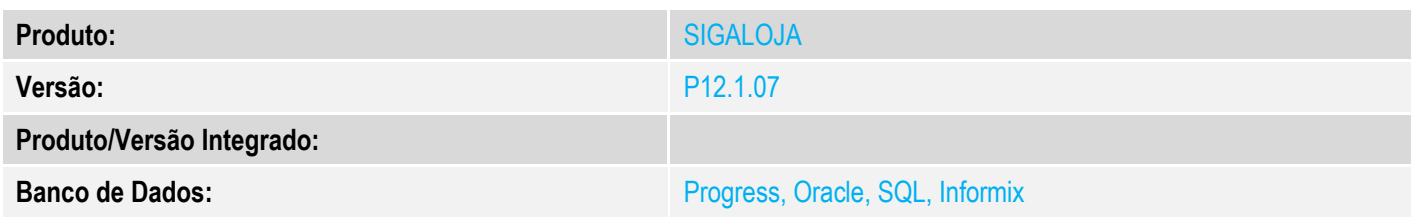

### **1. Evidência e sequência do passo a passo** *[obrigatório]*

#### **Pré-Requisitos:**

- $\checkmark$  Configurar o parâmetro MV\_TELAFIN = F
- Configurar ambiente para recarga não-fiscal conforme documentação <http://tdn.totvs.com/display/PROT/Recarga+de+Celular+GetNet+CLISITEF+-+TFOGOW>
- Cadastrar uma Administradora Financeira para a bandeira do cartão

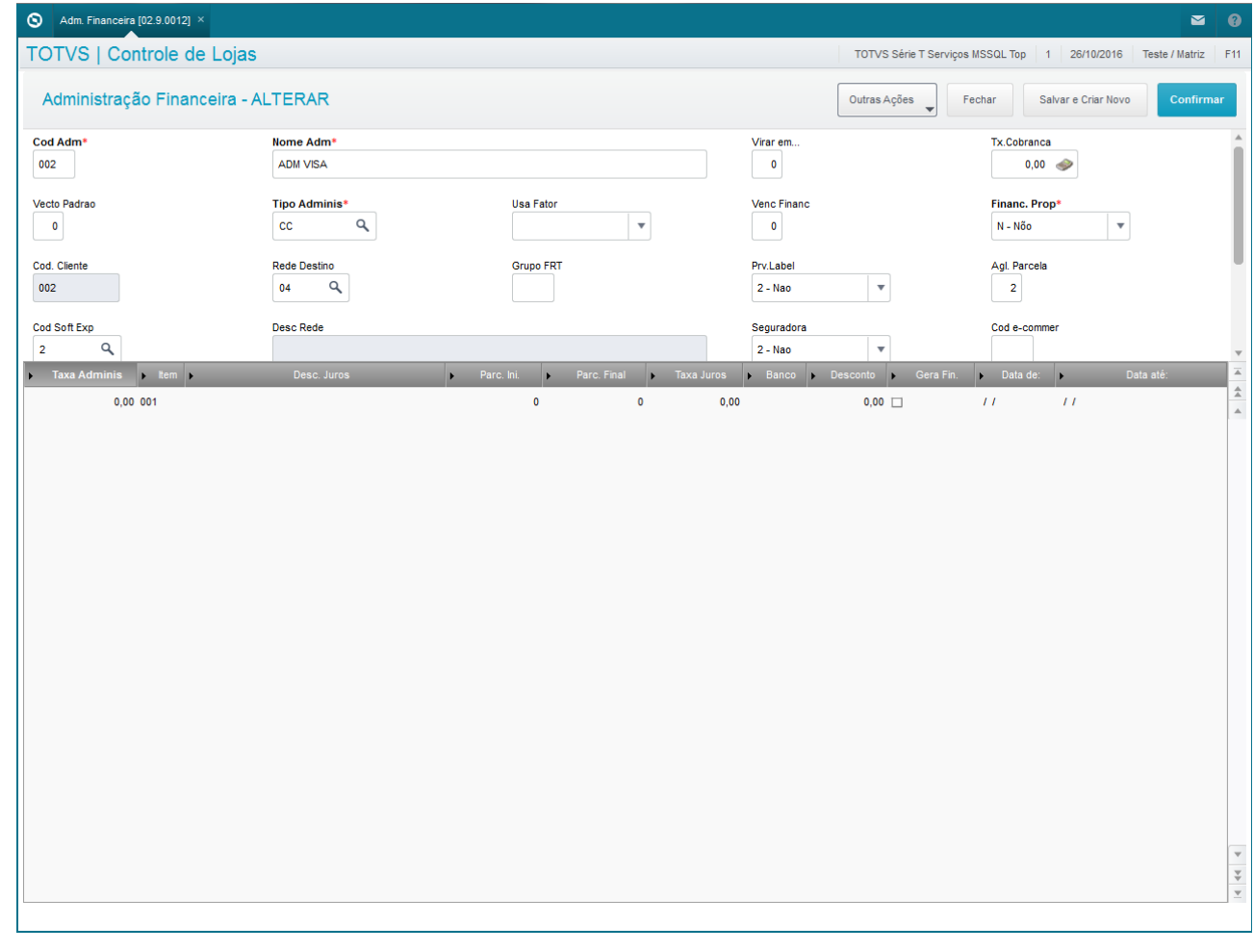

 $\overline{\bullet}$ 

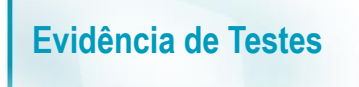

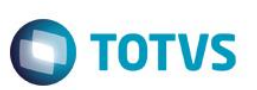

### **Sequencia 001:**

1. No ambiente "Siga Loja (SIGALOJA)", acesse "Atualizações / Atendimento / Venda Assistida" clique em 'Atendimento' e em seguida clique em 'Outros / Recarga de Celular (Ctrl+N)'

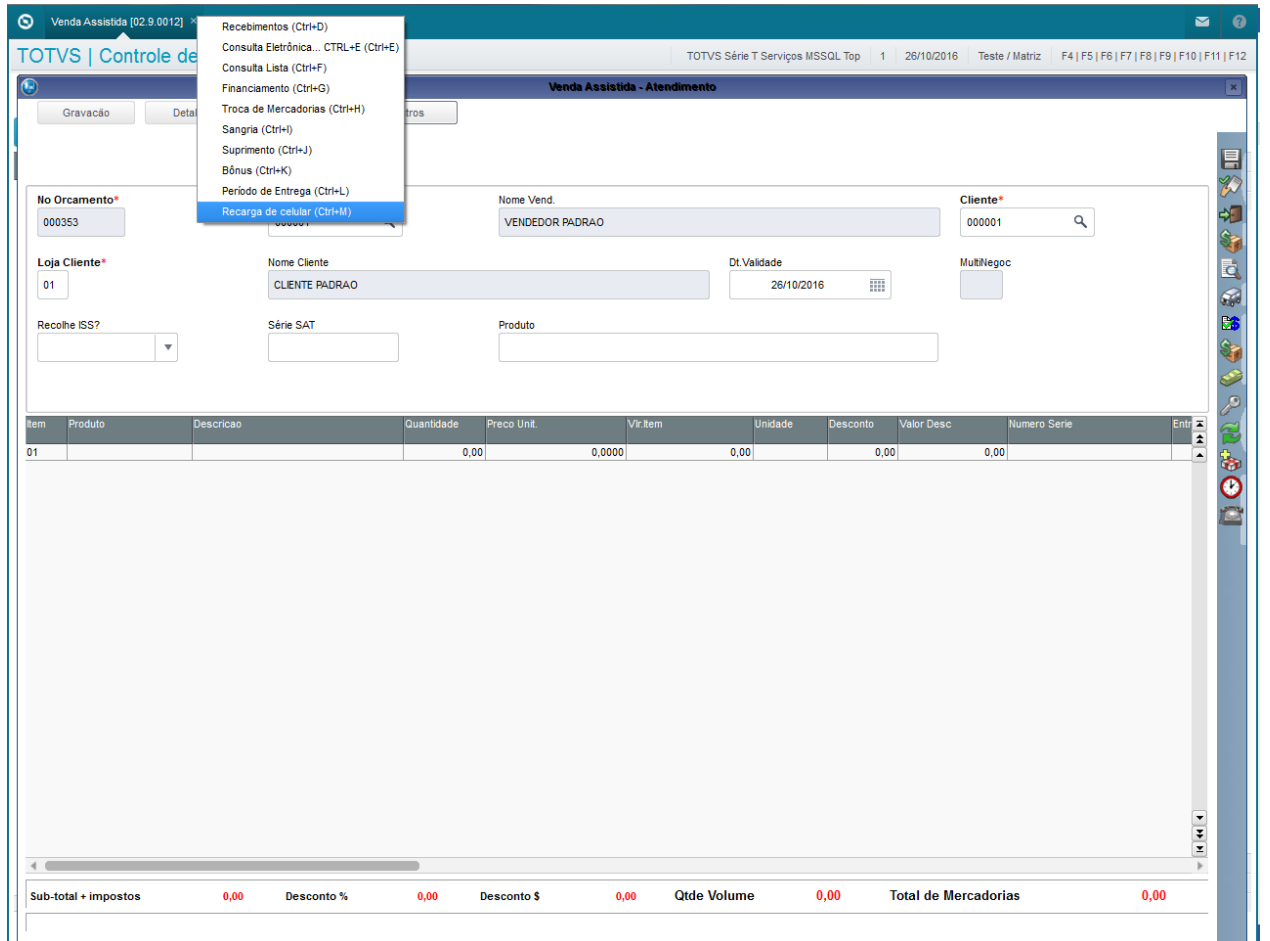

2. Escolha a Concessionaria para a recarga e clique em 'Continuar'

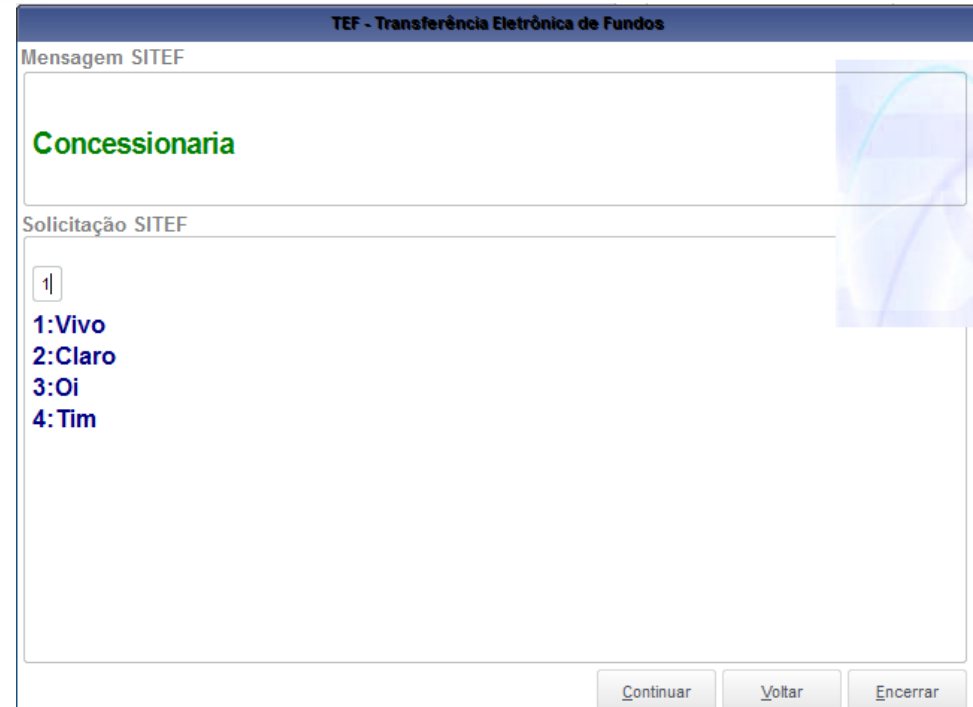

3. Informe o númeor do celular e redigite na tela seguinte e clique em 'Continuar'

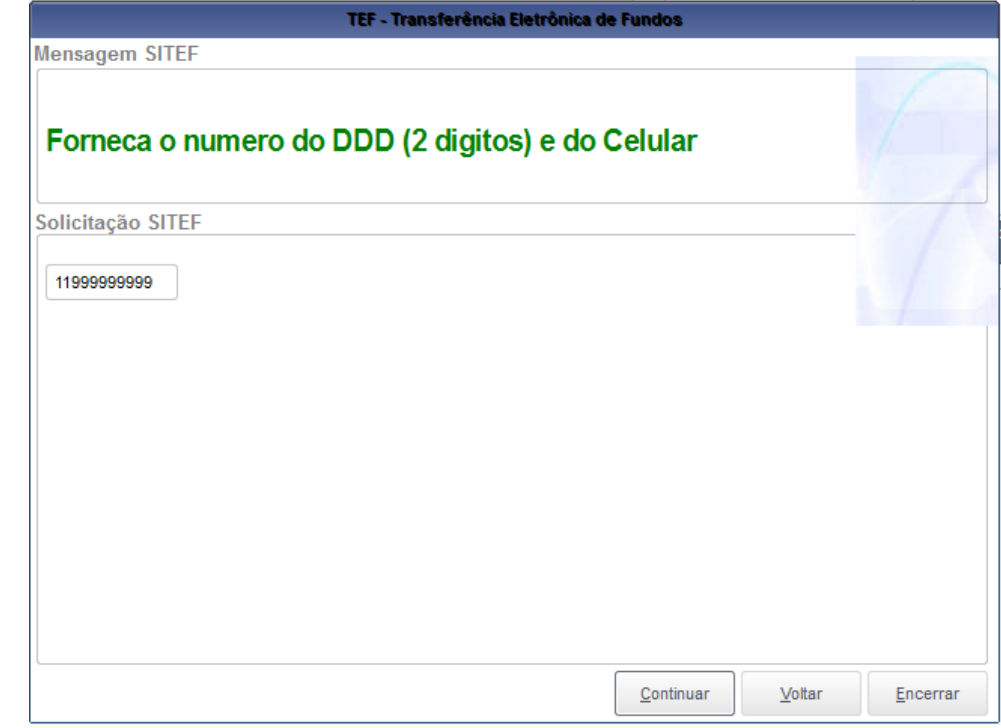

**O** TOTVS

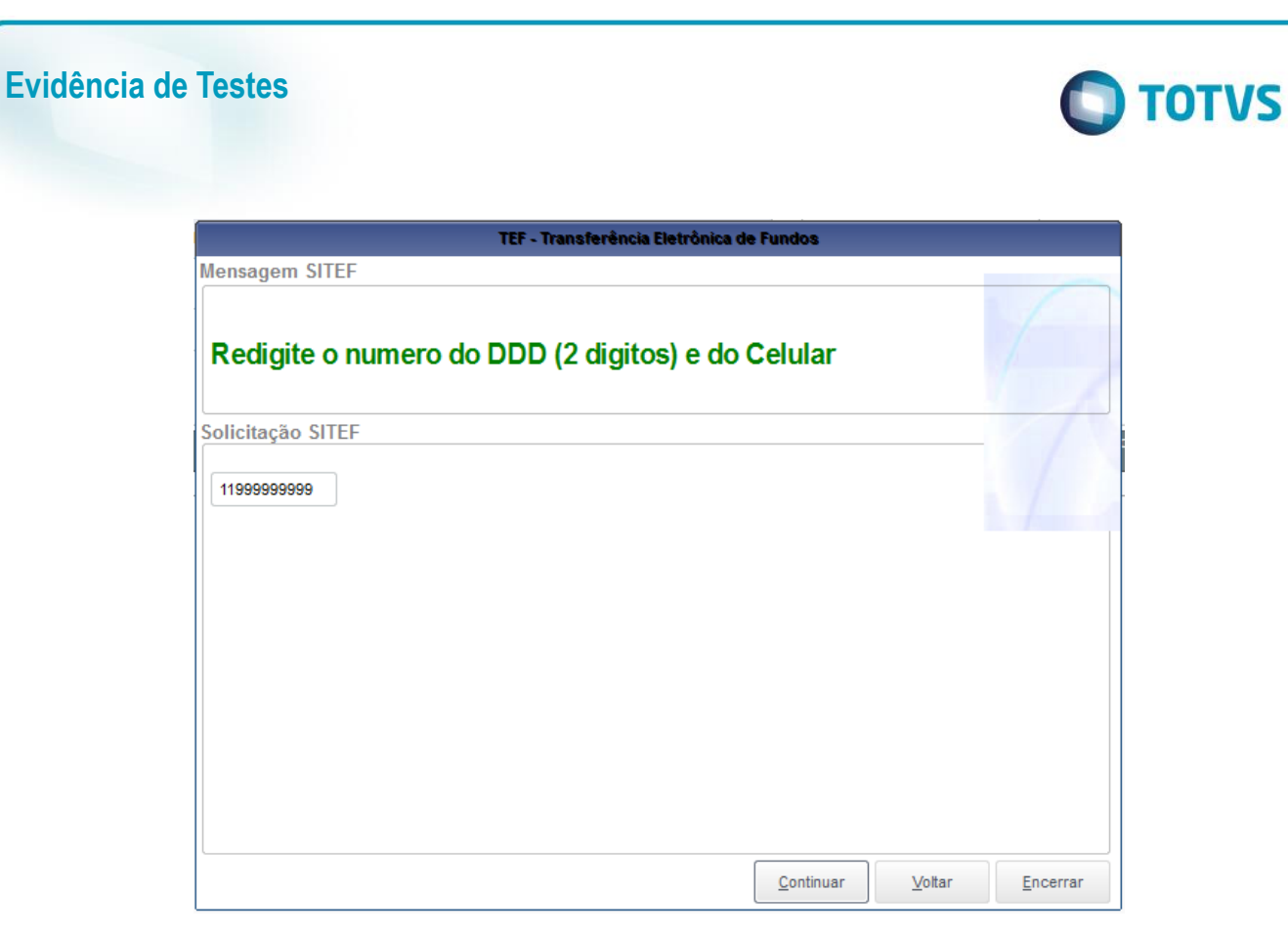

4. Selecione um valor para a recarga e clique em 'Continuar'

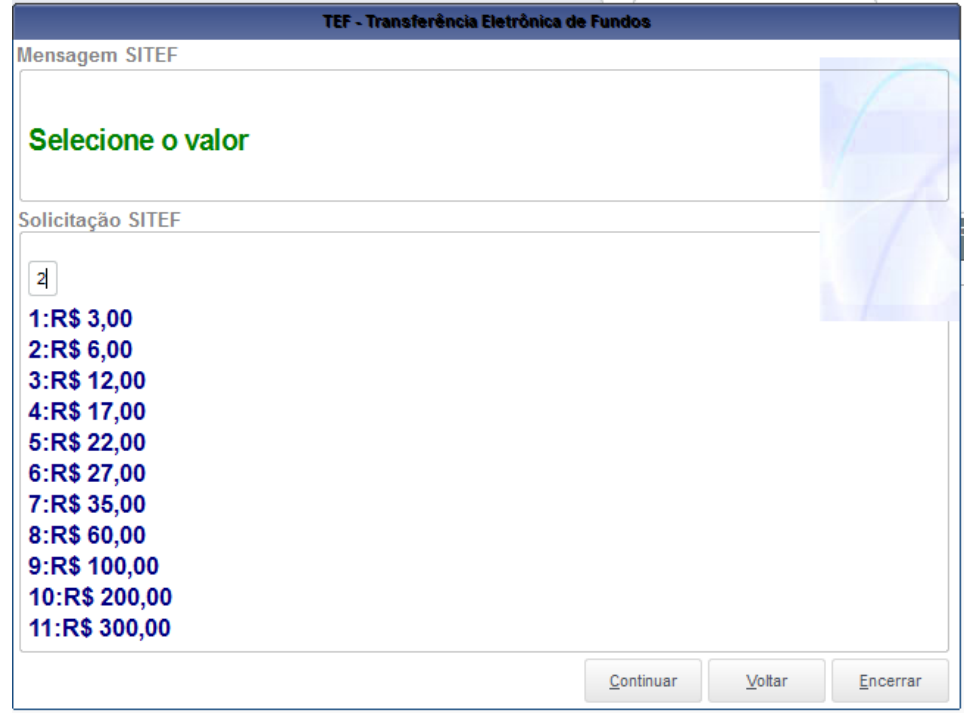

5. Informe a forma de pagamento (Dinheiro) e clique em 'Continuar'

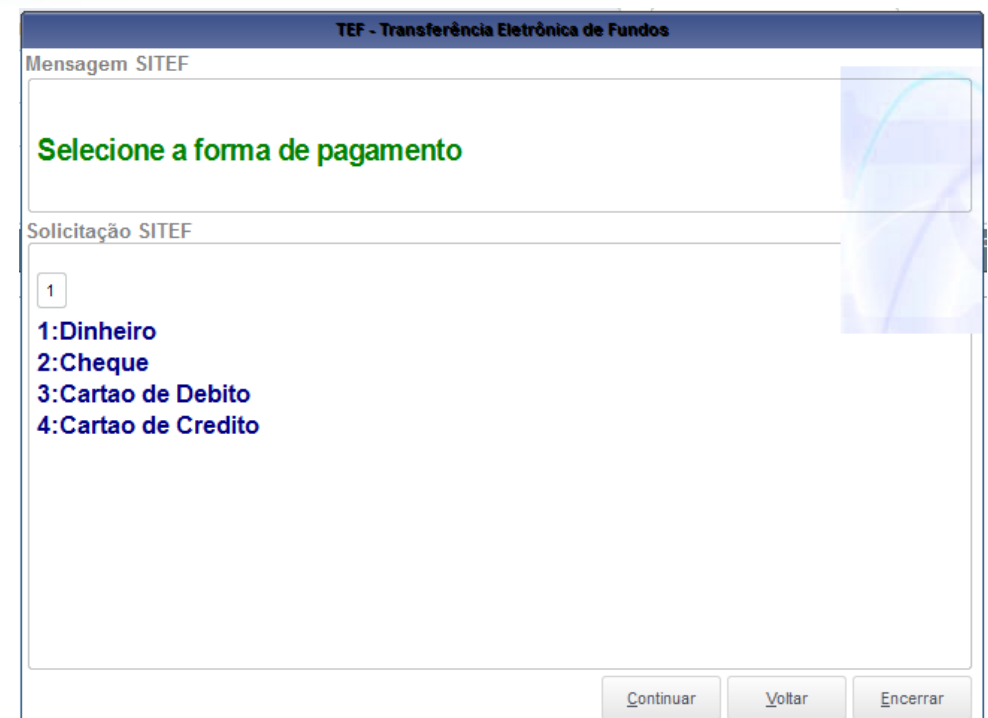

**O** TOTVS

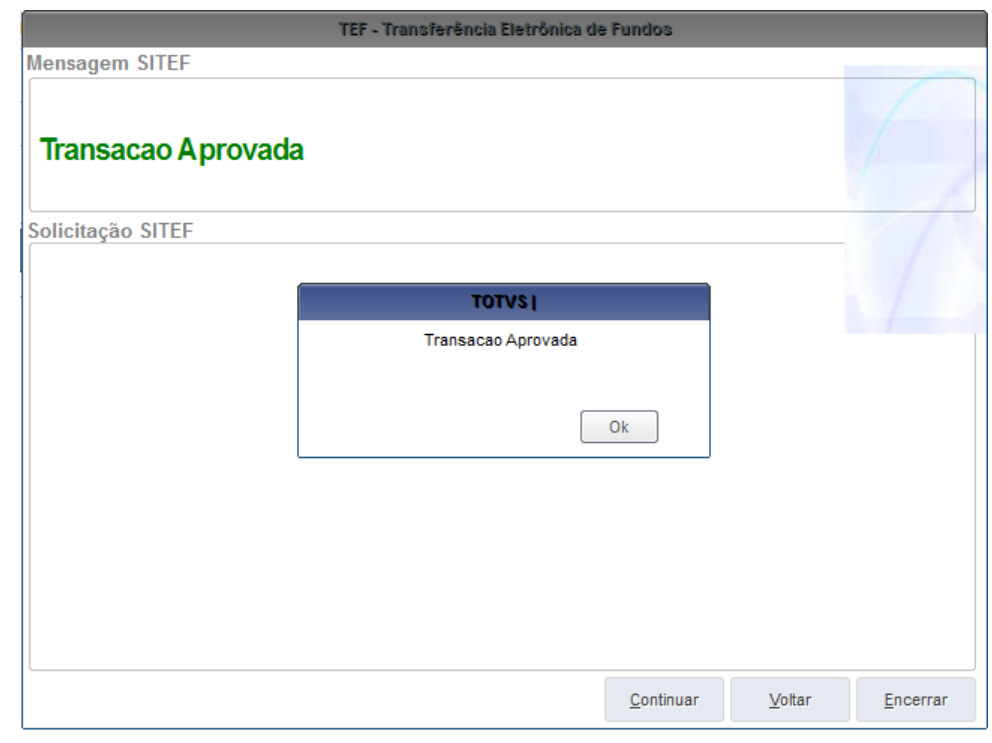

## 6. Acesse "Consultas / Financas / Resumo de Caixa" e preencha os filtros

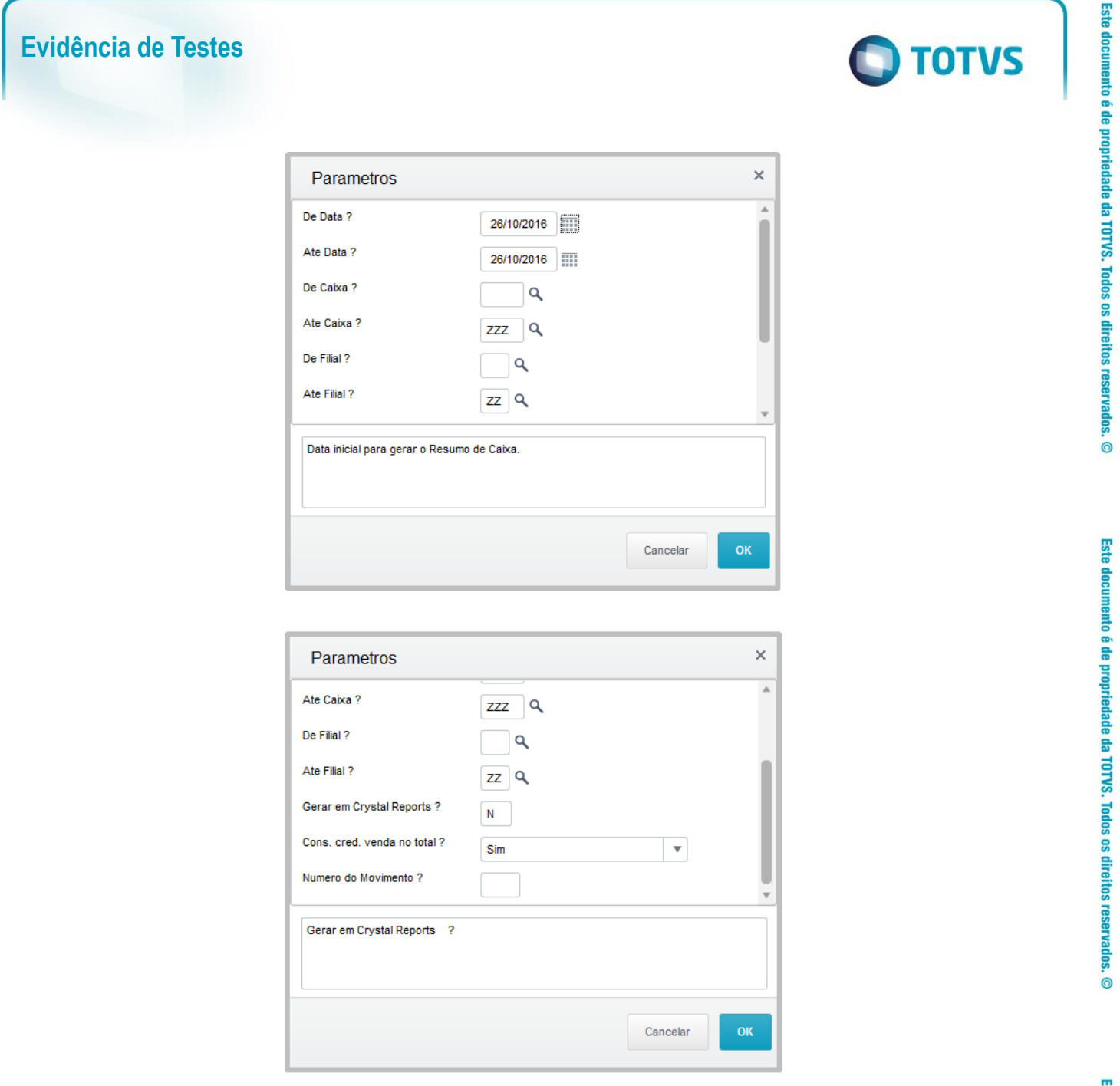

7. Note que a recarga não-fiscal em dinheiro irá aparecer em Outros. E para Cartão de Credito e Cheque, não irá aparecer pois só terá o título com status Aberto. E para ser considerado no Resumo de Caixa precisa estar baixado, e estar na SE<sub>5</sub>

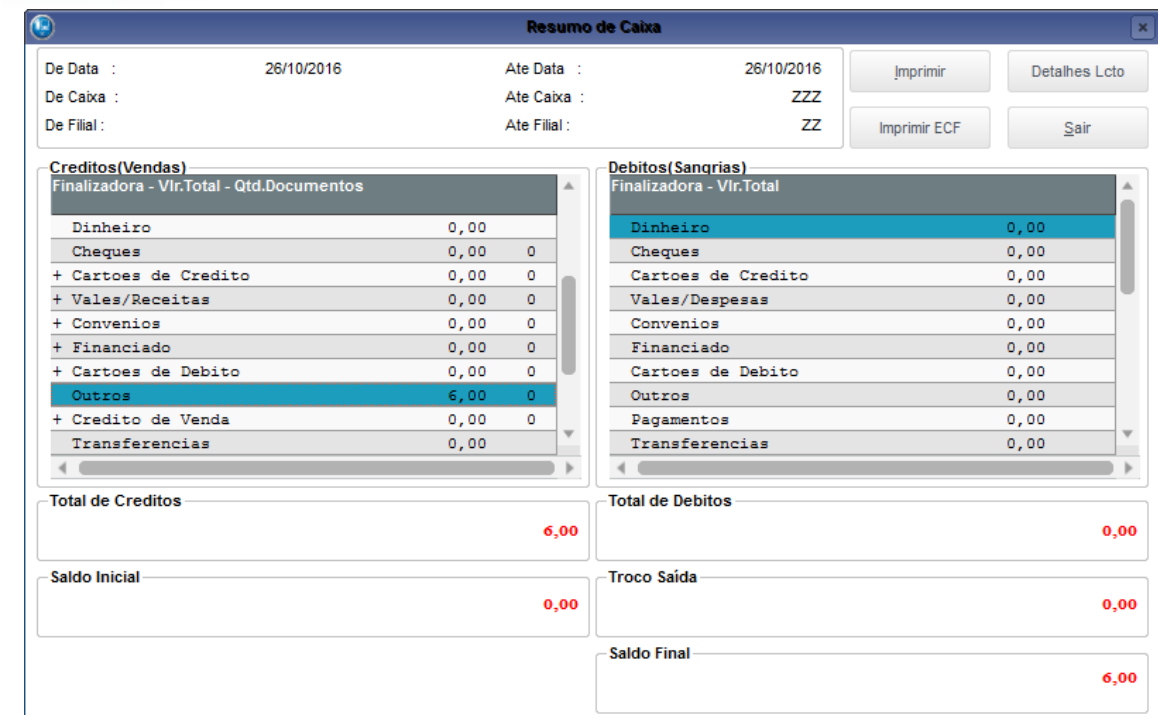

#### **Sequencia 002:**

1. Repita os passo de acima até a forma de pagamento, passo 5. Selecione a forma de pagamento (Cartão de Credito) e clique em 'Continuar'

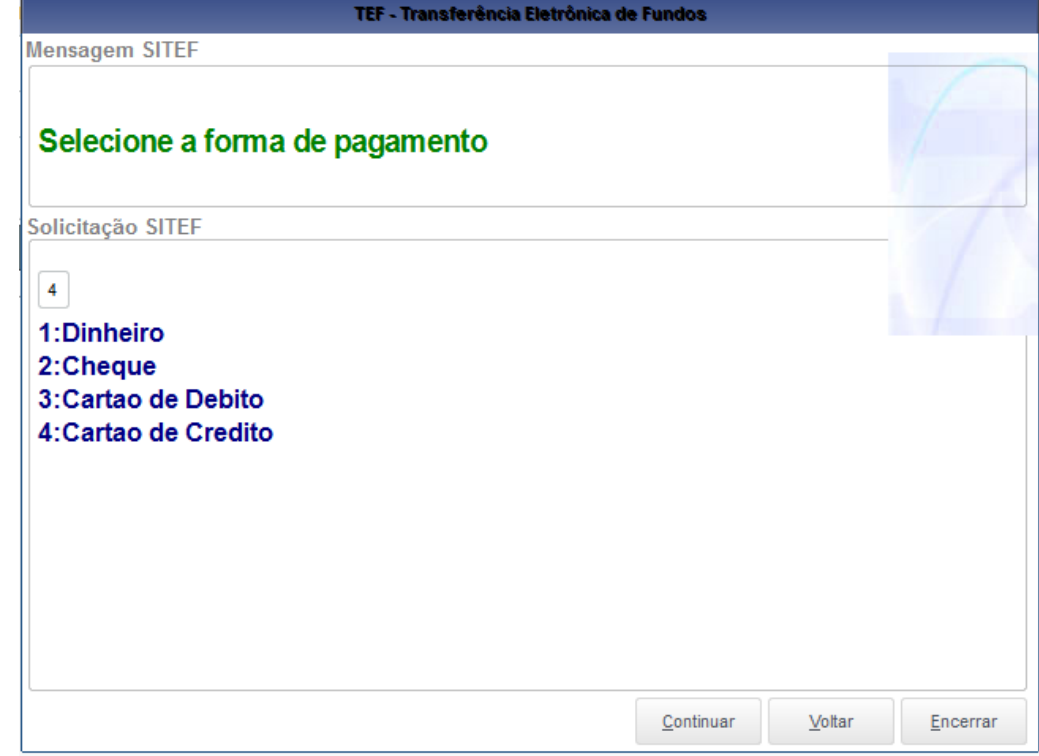

2. Preencha as informações do cartão e continue até a finalização da recarga

**O** TOTVS

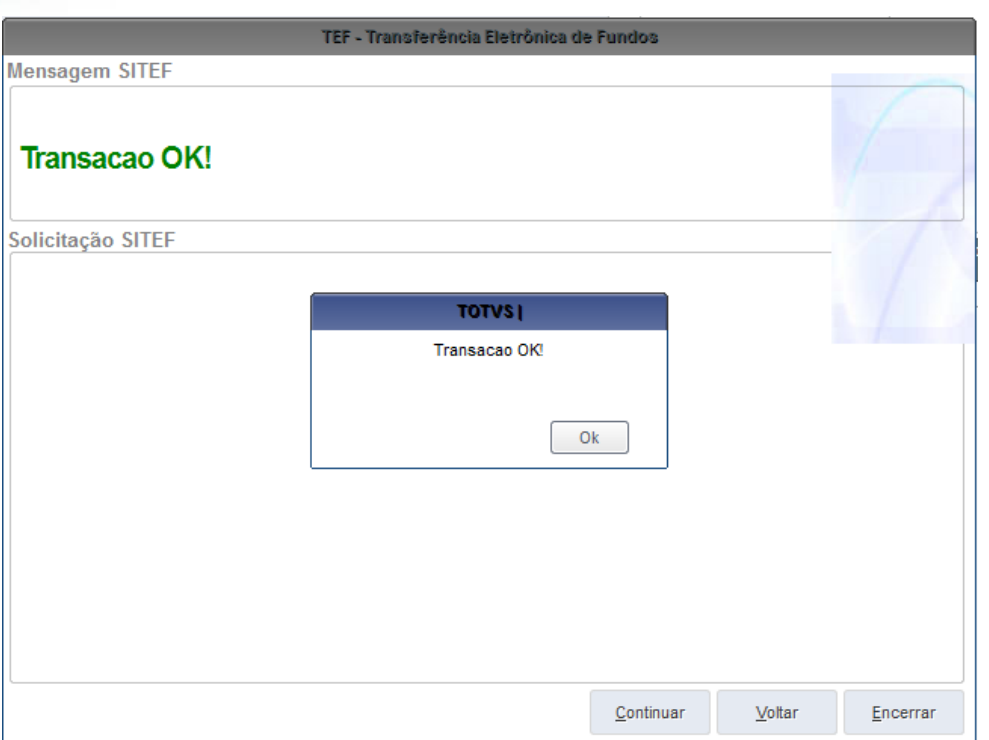

**Evidência de Testes**

3. Será criado um título em aberto na SE1, esse título deverá vir preenchido com a Administradora do Cartão no campo 'Nome Cliente'

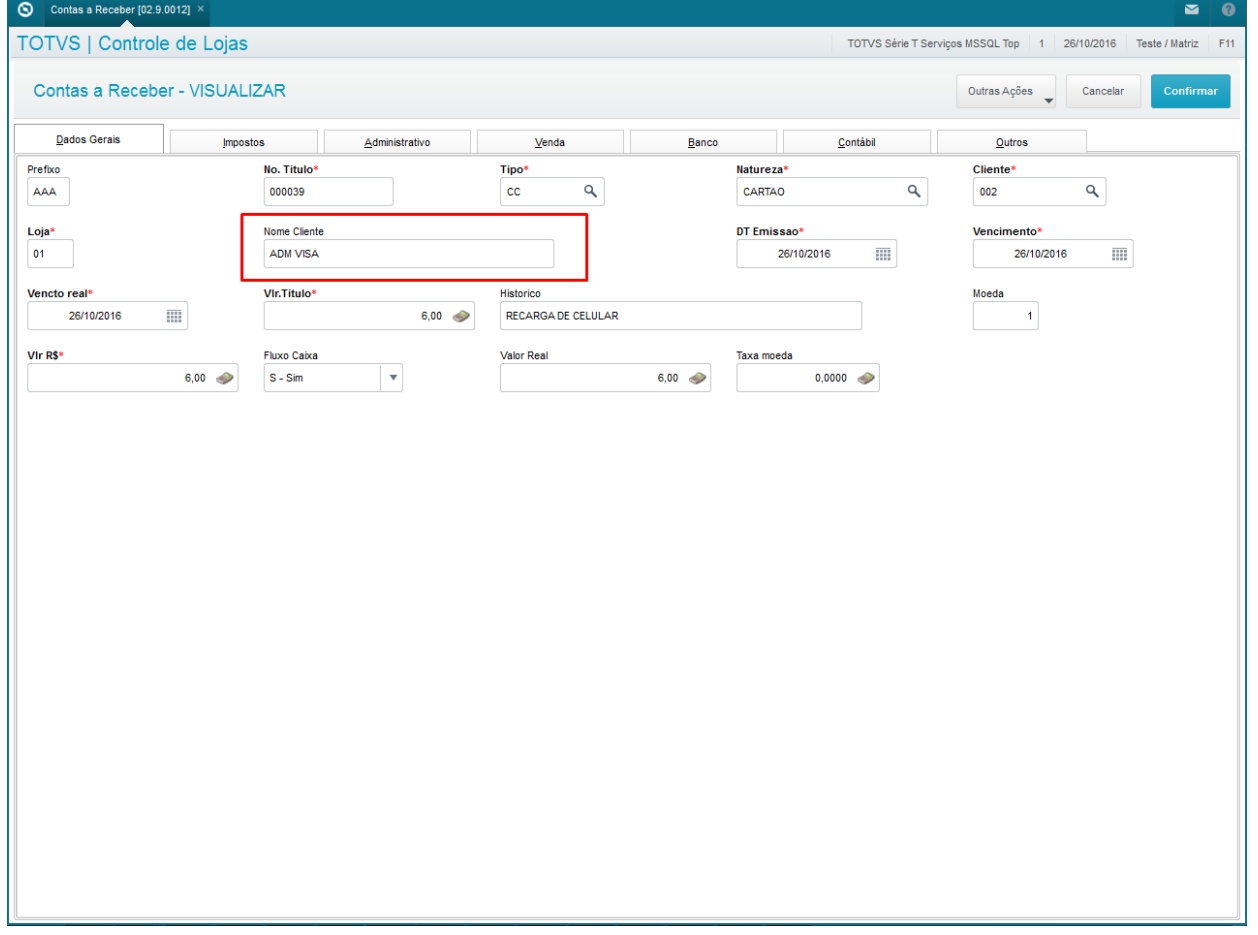

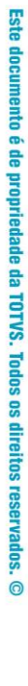

**O** TOTVS

**2. Outras Evidências**